## **BAB V**

## **IMPLEMENTASI DAN PENGUJIAN SISTEM**

### **5.1 HASIL IMPLEMENTASI**

Implementasi merupakan proses menerjemahkan rancangan (*design*) yang telah dibuat mejadi program aplikasi yang dapat digunakan oleh *user*. Rancangan pada penelitian ini penulis implementasikan dengan menggunakan bahasa pemrograman berbasis web yaitu, *Adobe Dreamweaver CS5* dan *DBMS MySQL*. Hasil implementasi terdiri dari implementasi rancangan input, dan output. Pada implementasi rancangan input penulis menampilkan form-form rancangan yang telah dibuat yang dilengkapi dengan masukan data (input).

### **5.1.1 Implementasi Tampilan** *Input*

Implementasi tampilan *input* merupakan tampilan masukan pada sistem administrasi Puskesmas Pulau Pandan Sarolangun yang telah dirancang. Berikut adalah tampilan *input* dari sistem yang telah dirancang sebelumnya :

### **1. Tampilan** *Form Login*

*Form login* administrator digunakan oleh administrator untuk dapat masuk ke halaman admin sistem administrasi Puskesmas Pulau Pandan Sarolangun yang dibangun, yaitu dengan cara memasukkan username dan password admin sesuai dengan data admin yang telah tersimpan dalam database. Kemudian klik tombol Login untuk dapat masuk/login ke halaman administrator sistem. Berikut ini tampilan menu *form login* administrator :

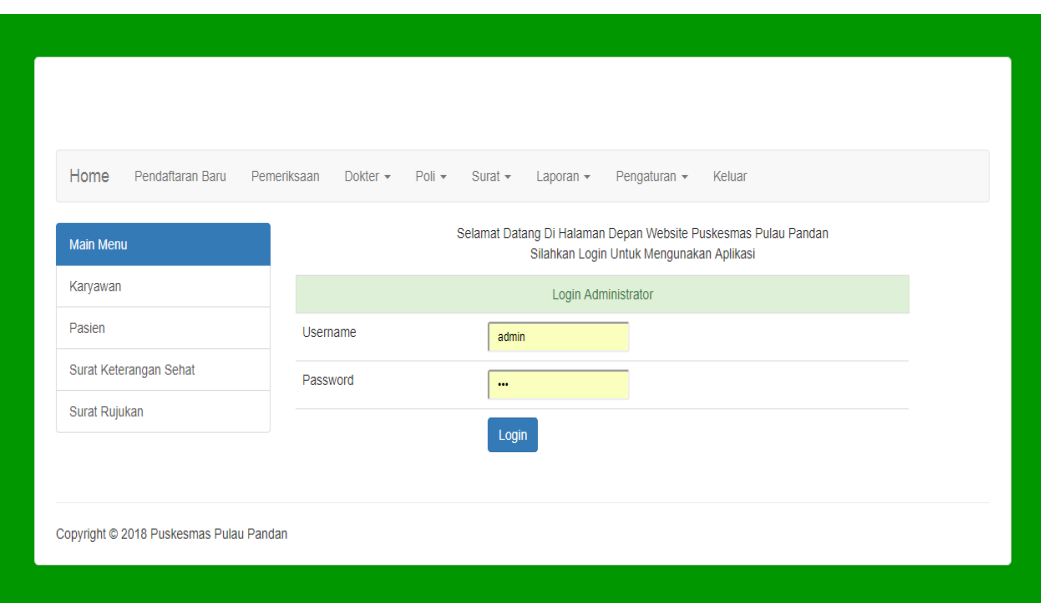

#### **Gambar 5.1 Tampilan** *Form Login* **Administrator**

### **2. Tampilan Menu Home**

Menu home merupakan menu yang pertama kali muncul setelah admin login ke sistem administrasi Puskesmas Pulau Pandan Sarolangun. Setelah login, anda dapat memulai manipulasi data dengan beberapa pilihan menu yang disediakan. Menu yang dapat diakses admin ialah menu Pendaftaran Baru, Pemeriksaan, Dokter, Poli, Laporan, Pengaturan, dan Keluar. Pada bagian samping terdapat menu-menu pendukung, meliputi menu Karyawan, Pasien, Surat Keterangan Sehat, dan Surat Rujukan. Menu-menu tersebut masing-masing memiliki anak/sub menu. Menu home dapat dilihat pada gambar berikut :

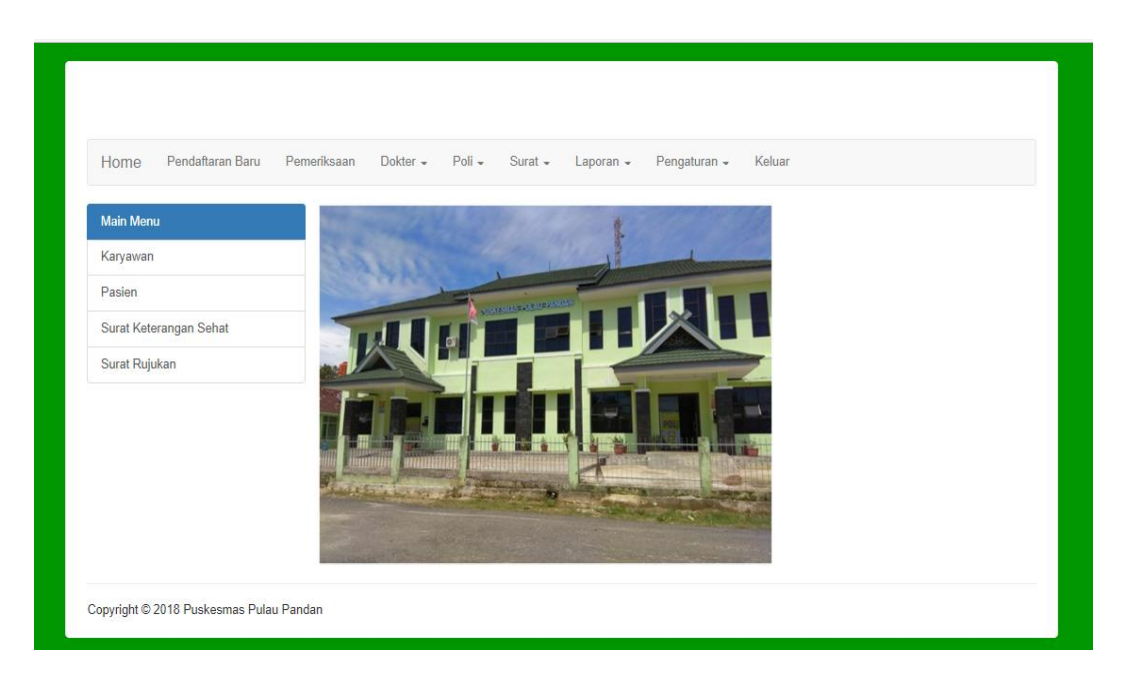

## **Gambar 5.2 Tampilan Menu Home**

# **3. Tampilan Menu Pendaftaran Baru**

Menu pendaftaran baru merupakan menu yang menampilkan form pendaftaran pasien baru yang baru pertama kali berobat di Puskesmas Pulau Pandan Sarolangun. Menu pendaftaran baru dapat dilihat pada gambar berikut :

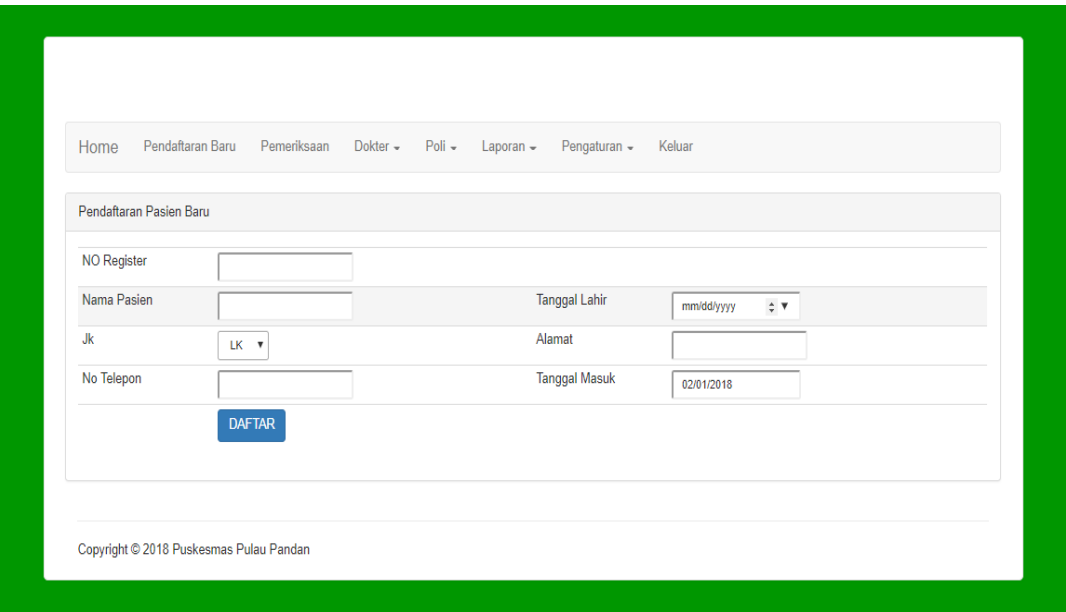

**Gambar 5.3 Tampilan Menu Pendaftaran Baru**

## **4. Tampilan Menu Pasien**

Menu pasien merupakan menu yang menampilkan form pasien yang sudah pernah berobat dan terdaftar di Puskesmas Pulau Pandan Sarolangun. Menu pasien dapat dilihat pada gambar berikut :

|                | Data Pasien                 |                      |               |              |                                          |
|----------------|-----------------------------|----------------------|---------------|--------------|------------------------------------------|
| Show           | $\sqrt{ }$ entries<br>10    |                      |               | Search:      |                                          |
| <b>No</b>      | <b>Nama Pasien</b>          | <b>Tanggal Lahir</b> | <b>Alamat</b> | No Telepon   | Aksi                                     |
| $\overline{1}$ | Vina                        | 2015-05-22           | Jambi         | 082376585519 | <b>HAPUS</b><br>Kunjungan<br><b>EDIT</b> |
| $\overline{2}$ | <b>AGUS</b>                 | 2015-06-03           | <b>JAMBI</b>  | 082376585519 | <b>HAPUS</b><br>Kunjungan<br><b>EDIT</b> |
| 3              | <b>TEST</b>                 | 2018-01-29           | <b>JAMBI</b>  | 082376585519 | <b>HAPUS</b><br><b>EDIT</b><br>Kunjungan |
| $\overline{4}$ | <b>UMI PITA</b>             | 2018-01-30           | <b>JAMBI</b>  | 082376585519 | <b>HAPUS</b><br><b>EDIT</b><br>Kunjungan |
|                | Showing 1 to 4 of 4 entries |                      |               | Previous     | Next<br>$\mathbf{1}$                     |

**Gambar 5.4 Tampilan Menu Pasien**

Untuk mendata kunjungan berobat pasien, klik opsi kunjungan pada kolom aksi. Maka akan muncul form kunjungan berobat pasien seperti pada gambar berikut :

| Data Pasien              |              |                      |            |
|--------------------------|--------------|----------------------|------------|
| Nama Pasien              | Vina         | <b>Tanggal Lahir</b> | 05/22/2015 |
| Jk                       | PR v         | Alamat               | Jambi      |
| No Telp                  | 082376585519 | <b>Tanggal Masuk</b> | 2018-01-29 |
| Data Kunjungan           |              |                      |            |
| <b>Tanggal Kunjungan</b> | 02/01/2018   | Keluhan              |            |
| Keterangan               |              | <b>Biaya</b>         |            |
|                          | Edit         |                      |            |

**Gambar 5.5 Tampilan Opsi Kunjungan**

## **5. Tampilan Menu Pemeriksaan**

Menu pemeriksaan merupakan menu yang mengolah data pemeriksaan berobat pasien dengan dokter di Puskesmas Pulau Pandan Sarolangun. Menu pemeriksaan dapat dilihat pada gambar berikut :

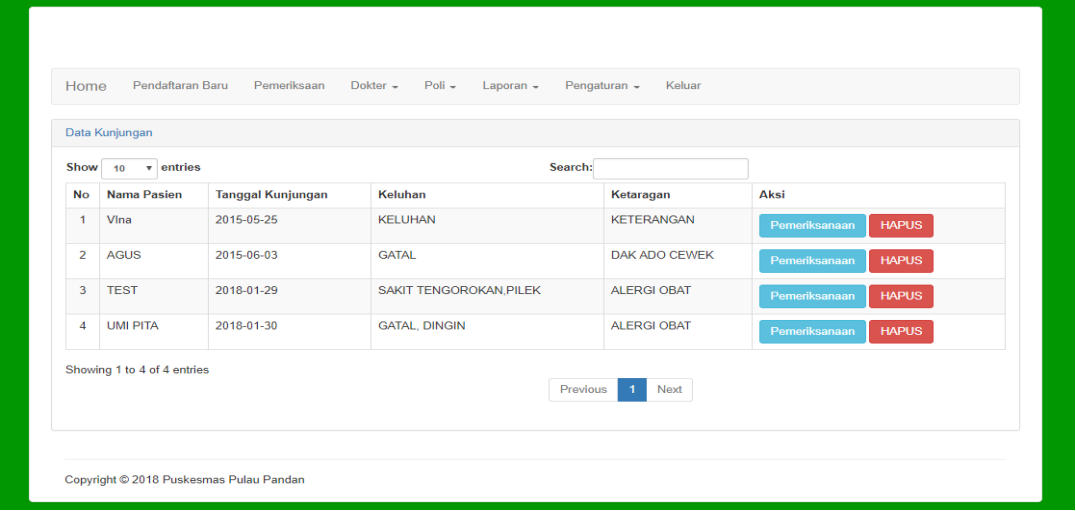

### **Gambar 5.6 Tampilan Menu Pemeriksaan**

Untuk mendata hasil pemeriksaan berobat pasien, klik opsi pemeriksaan pada kolom aksi. Maka akan muncul form pemeriksaan berobat pasien seperti pada gambar berikut :

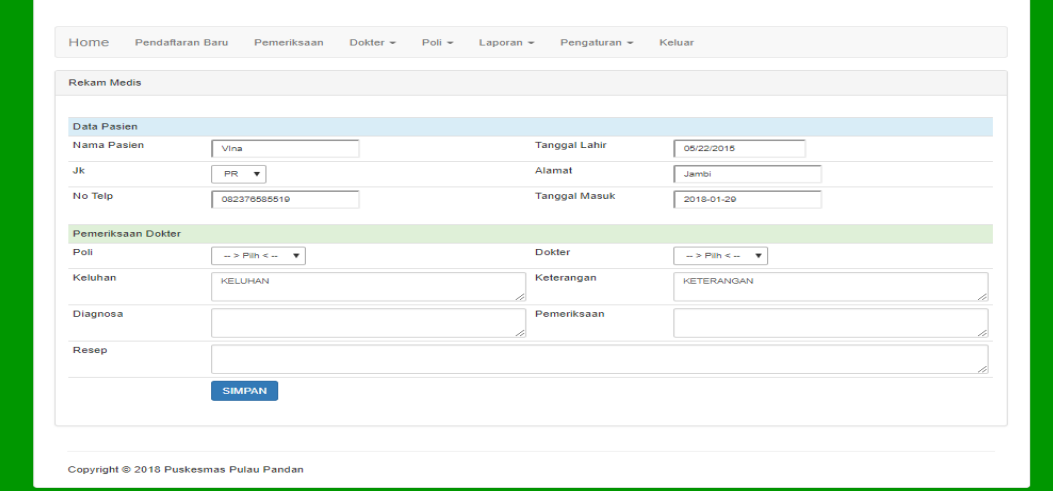

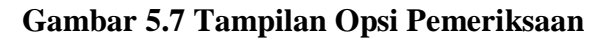

# **6. Tampilan Menu Dokter**

### a. Sub Menu Data Dokter

Tampilan sub menu data dokter dapat dilihat pada gambar berikut :

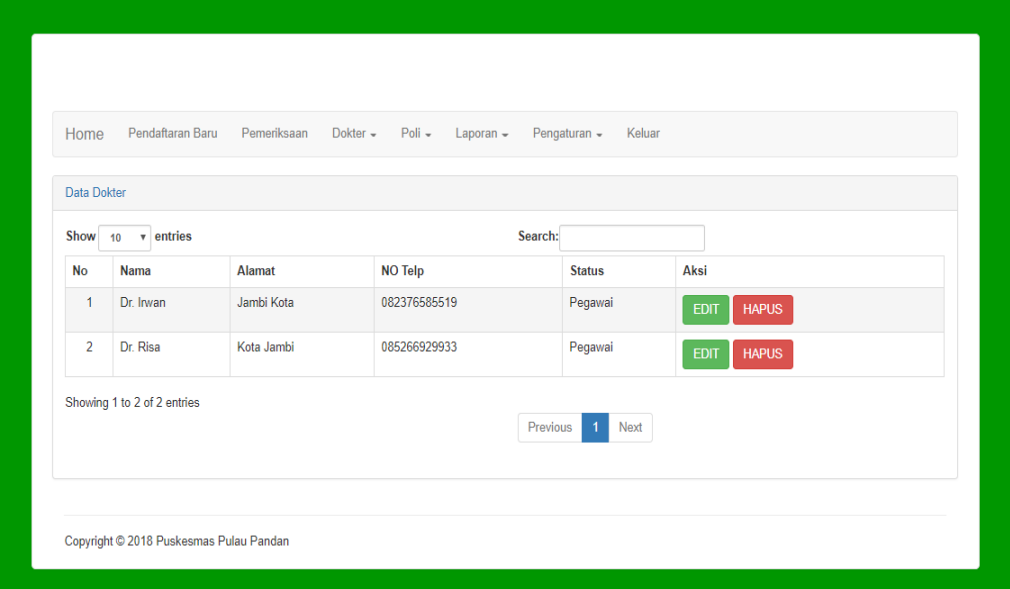

**Gambar 5.8 Tampilan Sub Menu Data Dokter**

b. Sub Menu Input Admin

Tampilan sub menu input dokter dapat dilihat pada gambar berikut :

| Home                | Pendaftaran Baru | Pemeriksaan Dokter - Poli - | Laporan - | Pengaturan - | Keluar |  |
|---------------------|------------------|-----------------------------|-----------|--------------|--------|--|
| <b>Input Dokter</b> |                  |                             |           |              |        |  |
| Nama                |                  |                             |           |              |        |  |
| Alamat              |                  |                             |           |              |        |  |
| No Telepon          |                  |                             |           |              |        |  |
| <b>Status</b>       | Pegawai v        |                             |           |              |        |  |
|                     | <b>SIMPAN</b>    |                             |           |              |        |  |
|                     |                  |                             |           |              |        |  |

**Gambar 5.9 Tampilan Sub Menu Input Dokter**

# **7. Tampilan Menu Poli**

## a. Sub Menu Data Poli

Tampilan sub menu data poli dapat dilihat pada gambar berikut :

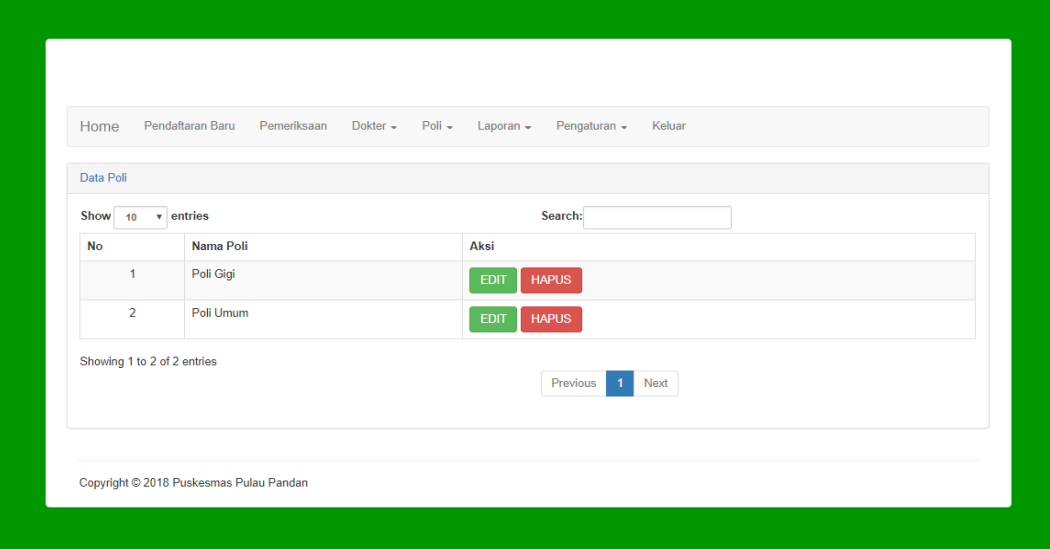

**Gambar 5.10 Tampilan Sub Menu Data Poli**

b. Sub Menu Input Poli

Tampilan sub menu input poli dapat dilihat pada gambar berikut :

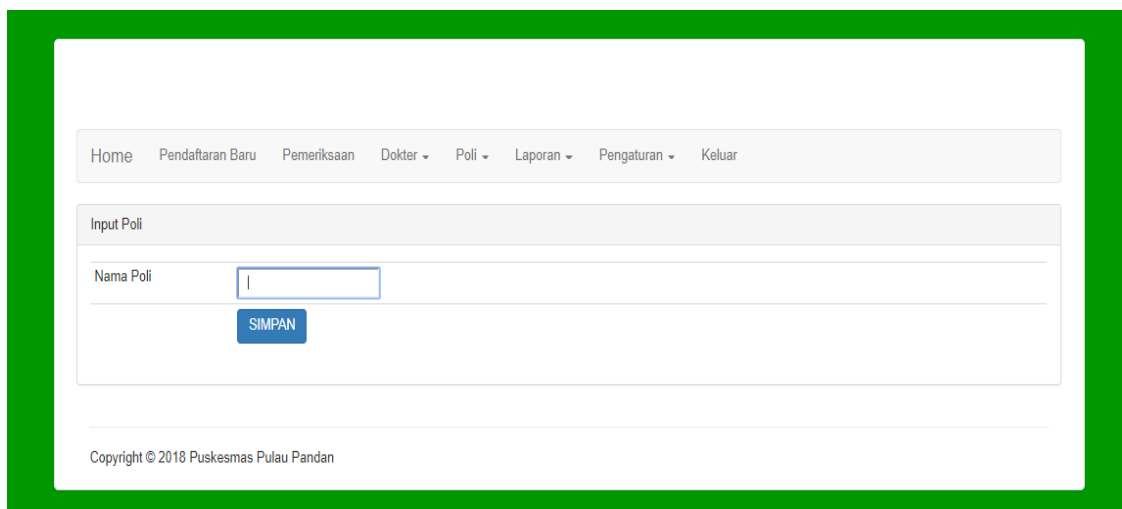

**Gambar 5.11 Tampilan Sub Menu Input Poli**

# **8. Tampilan Menu Karyawan**

## a. Sub Menu Data Karyawan

Tampilan sub menu data karyawan dapat dilihat pada gambar berikut :

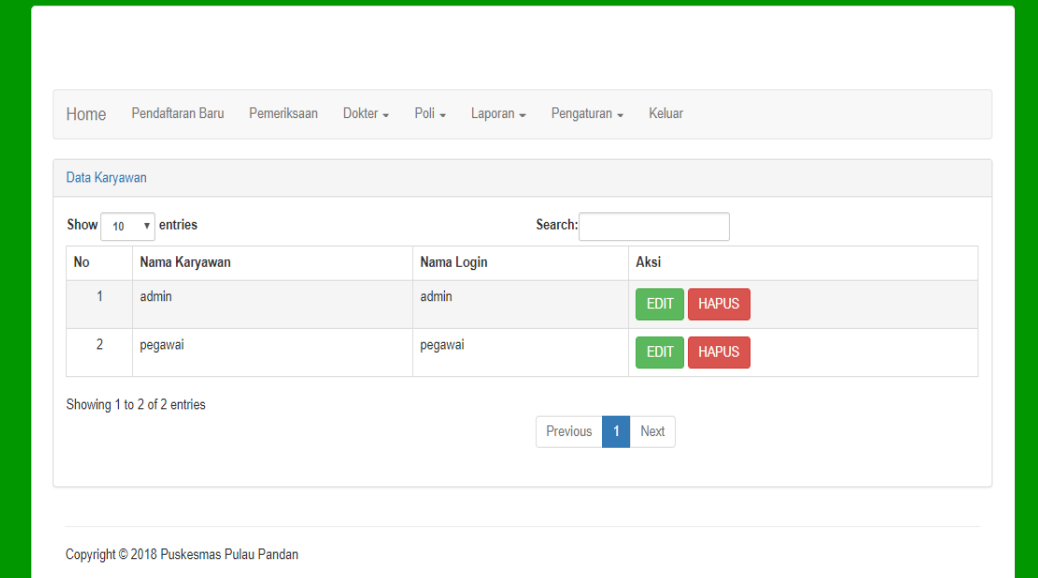

**Gambar 5.12 Tampilan Sub Menu Data Karyawan**

b. Sub Menu Input Karyawan

Tampilan sub menu input karyawan dapat dilihat pada gambar berikut :

| Pendaftaran Baru<br>Home | Pemeriksaan        | Dokter - Poli - | Laporan $\sim$ | Pengaturan - | Keluar |  |
|--------------------------|--------------------|-----------------|----------------|--------------|--------|--|
| Input tbl_karyawan       |                    |                 |                |              |        |  |
| ID Karyawan              |                    |                 |                |              |        |  |
| <b>NIP</b>               |                    |                 |                |              |        |  |
| Nama                     |                    |                 |                |              |        |  |
| Jenis Kelamin            |                    |                 |                |              |        |  |
| Agama                    |                    |                 |                |              |        |  |
| Alamat                   |                    |                 |                |              |        |  |
| NO Hp                    |                    |                 |                |              |        |  |
| Nama Login               | admin              |                 |                |              |        |  |
| Password                 | $\ddotsc$          |                 |                |              |        |  |
| Level                    | $1 - \overline{v}$ |                 |                |              |        |  |

**Gambar 5.13 Tampilan Sub Menu Input Karyawan**

## **9. Tampilan Menu Surat Keterangan Sehat**

a. Sub Menu Data Surat Keterangan Sehat

Tampilan sub menu data surat keterangan sehat dapat dilihat pada gambar

berikut :

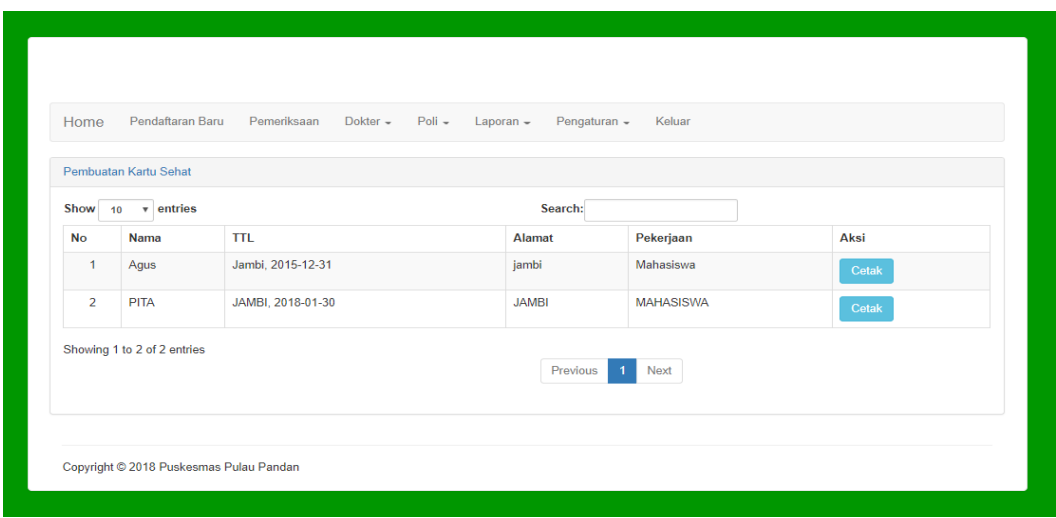

**Gambar 5.14 Tampilan Sub Menu Data Surat Keterangan Sehat**

b. Sub Menu Input Daftar Surat Keterangan Sehat

Tampilan sub menu input daftar surat keterangan sehat dapat dilihat pada

gambar berikut :

| <b>Tempat lahir</b> |  |
|---------------------|--|
| Alamat              |  |
| Berat               |  |
| Golongan Darah      |  |
| Untuk               |  |
|                     |  |
|                     |  |

**Gambar 5.15 Tampilan Sub Menu Input Daftar Surat Keterangan Sehat**

# **5.1.2 Implementasi Tampilan** *Output*

Implementasi tampilan *output* merupakan tampilan dari keluaran pada Sistem administrasi Puskesmas Pulau Pandan Sarolangun yang dibangun. Berikut adalah tampilan *output* dari sistem yang telah dirancang sebelumnya :

## **1. Tampilan** *Output* **Surat Keterangan Sehat**

Tampilan dari *output* surat keterangan sehat dapat dilihat pada gambar berikut:

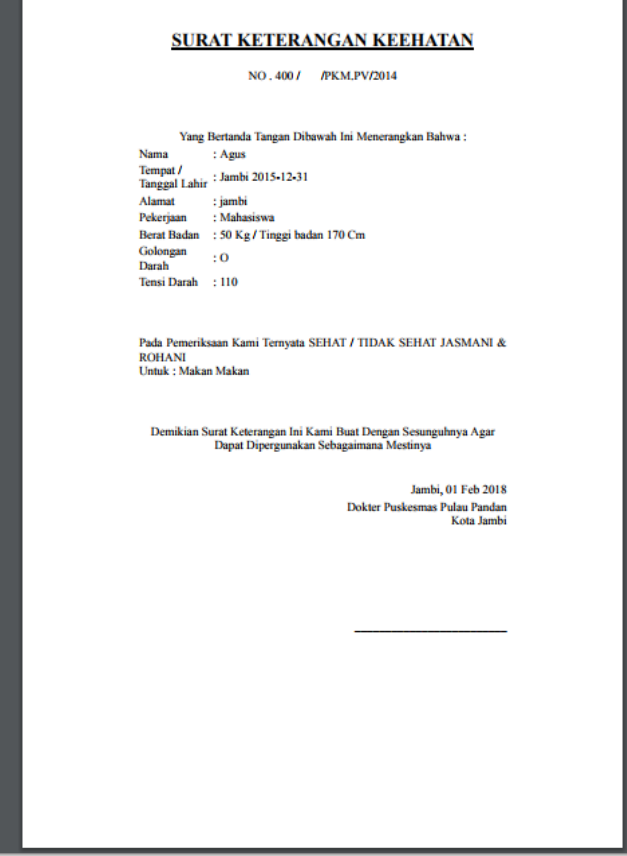

**Gambar 5.16 Tampilan** *Output* **Surat Keterangan Sehat**

# **2. Tampilan** *Output* **Laporan Data Kunjungan**

Tampilan dari *output* laporan data kunjungan dapat dilihat pada gambar

berikut:

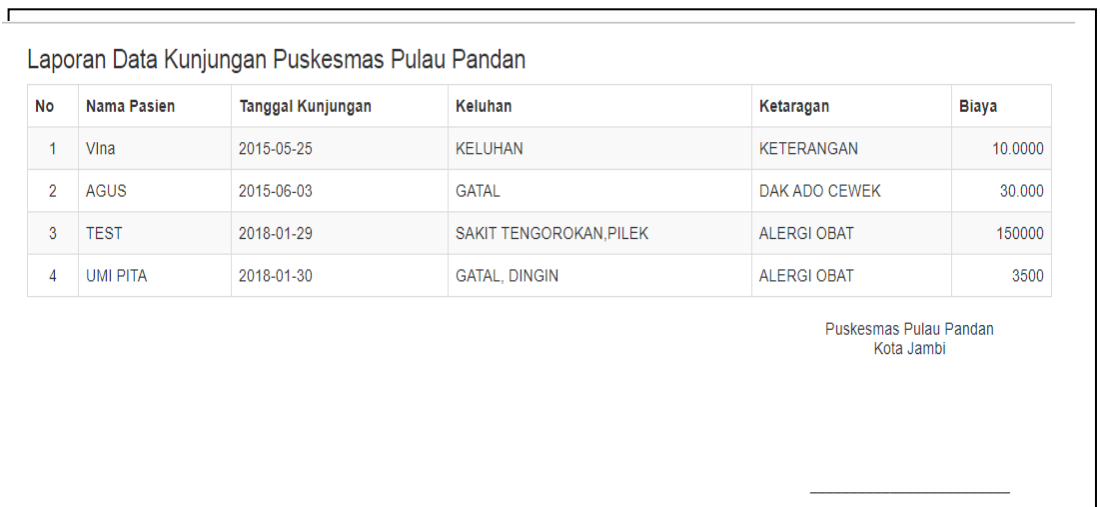

**Gambar 5.17 Tampilan Laporan Data Kunjungan**

# **3. Tampilan** *Output* **Laporan Data Rekam Medis**

Tampilan dari *output* laporan data rekam medis dapat dilihat pada gambar

berikut:

| <b>No</b>      | Nama<br>Pasien  | Poli         | Nama<br><b>Dokter</b> | <b>Tanggal</b><br>Kunjungan | Keluhan                 | Diagnosa                        | Pemeriksaan         | Jenis Penyakit                       |
|----------------|-----------------|--------------|-----------------------|-----------------------------|-------------------------|---------------------------------|---------------------|--------------------------------------|
| $\mathbf 1$    | Vina            | Poli<br>Gigi | Dr. Irwan             | 2015-05-25                  | <b>KELUHAN</b>          | <b>DIAGNOSA</b>                 | <b>PERIKSA</b>      | GOlongan A / Penyakit A              |
| $\overline{2}$ | <b>AGUS</b>     | Poli<br>Gigi | Dr. Irwan             | 2015-06-03                  | <b>GATAL</b>            | <b>HASIL</b><br><b>DIAGNOSA</b> | <b>PERIKSA</b>      |                                      |
| 3              | Vina            | Poli<br>Gigi | Dr. Irwan             | 2015-05-25                  | <b>KELUHAN</b>          | kurang tidur                    | badan dan lain-lain |                                      |
| $\overline{4}$ | <b>UMI PITA</b> | Poli<br>Gigi | Dr. Irwan             | 2018-01-30                  | GATAL,<br><b>DINGIN</b> | <b>KESEPIAN</b>                 | ÷                   |                                      |
|                |                 |              |                       |                             |                         |                                 |                     | Puskesmas Pulau Pandan<br>Kota Jambi |

**Gambar 5.18 Tampilan Laporan Data Rekam Medis**

# **4. Tampilan** *Output* **Laporan Data Pasien Baru**

Tampilan dari *output* laporan data pasien baru dapat dilihat pada gambar

berikut:

 $\mathbf{r}$ 

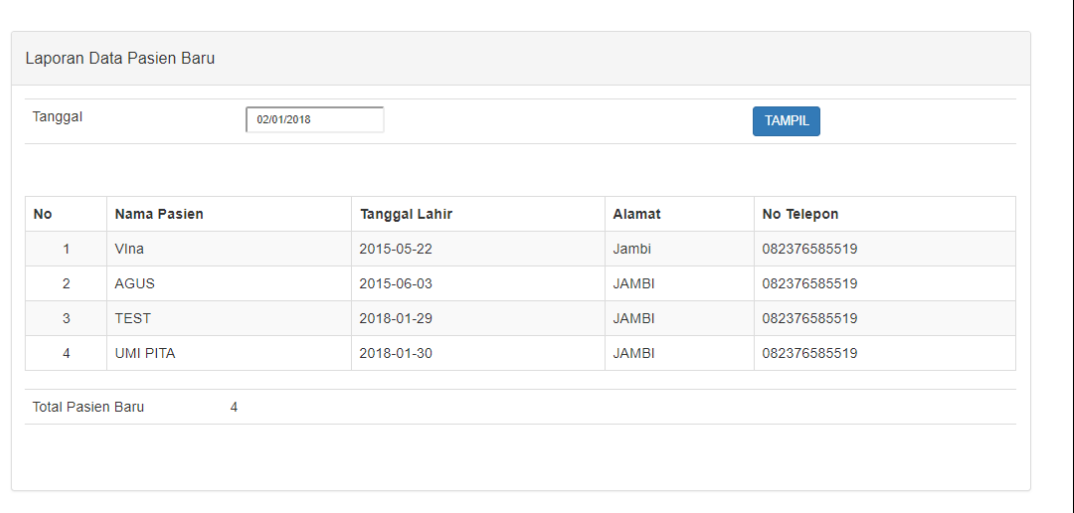

**Gambar 5.19 Tampilan Laporan Data Pasien Baru**

## **5. Tampilan** *Output* **Laporan Data Rekam Medis Perpasien**

Tampilan dari *output* laporan data rekam medis perpasien dapat dilihat

pada gambar berikut:

|                | Nama Pasien                   |              |             | $\Rightarrow$ Pilih < $\leftarrow$ $\quad$ V |                |                 | <b>TAMPIL</b>       |                         |
|----------------|-------------------------------|--------------|-------------|----------------------------------------------|----------------|-----------------|---------------------|-------------------------|
| <b>No</b>      | Nama Pasien                   | Poli         | Nama Dokter | Tanggal Kunjungan                            | Keluhan        | Diagnosa        | Pemeriksaan         | Jenis Penyakit          |
| 1              | Vina                          | Poli Gigi    | Dr. Irwan   | 2015-05-25                                   | <b>KELUHAN</b> | <b>DIAGNOSA</b> | <b>PERIKSA</b>      | GOlongan A / Penyakit A |
| $\overline{2}$ | Vina                          | Poli Gigi    | Dr. Irwan   | 2015-05-25                                   | <b>KELUHAN</b> | kurang tidur    | badan dan lain-lain |                         |
|                | <b>Total Kunjungan Pasien</b> | $\mathbf{0}$ |             |                                              |                |                 |                     |                         |

**Gambar 5.20 Tampilan Laporan Data Rekam Medis Perpasien**

## **5.2 TESTING / PENGUJIAN SISTEM**

Testing atau pengujian sistem adalah tahapan pengujian atau proses eksekusi sebuah program dengan maksud menemukan kesalahan atau error dengan melibatkan setiap kegiatan yang bertujuan untuk mengevaluasi atribut atau kemampuan dari suatu program atau sistem dan menentukan bahwa program tersebut telah memenuhi hasil yang dibutuhkan pengguna. Adapun testing / pengujian dari sistem administrasi Puskesmas Pulau Pandan Sarolangun yang dibangun dapat dilihat pada tabel berikut :

| Prosedur pengujian                                                                                                    | <b>Masukan</b>                                                                                                    | <b>Keluaran</b><br>yang<br>diharapkan                                                                      | <b>Hasil</b> yang<br>didapat                                                                               | <b>Kesim</b><br>pulan               |
|----------------------------------------------------------------------------------------------------|----------------------------------------------------------------------------------------------------|----------------------------------------------------------------------------------------------------|----------------------------------------------------------------------------------------------------|-------------------------------------|
| - Buka aplikasi<br>- Masukkan username,<br>password yang benar<br>- Klik tombol login                                                                                                    | Username,<br>Password.<br>klik tombol<br>login                                                                                               | User masuk<br>ke dalam<br>sistem dan<br>dapat<br>mengakses<br>sistem                                       | User masuk<br>ke dalam<br>sistem dan<br>dapat<br>mengakses<br>sistem                                       | Baik                                |
| - Masukkan username,<br>password yang salah<br>- Klik tombol login                                                                                                    | Password,<br>klik tombol<br>login                                                                                                    | Pesan<br>"Username<br>dan<br>Password<br>Salah"                                                            | "Username<br>dan Password<br>Salah"                                                                        | Baik                                |
| - Pilih menu<br>Pendaftaran Baru<br>- Masukkan no.register,<br>nama pasien, jenis<br>kelamin nomor<br>telepon, tanggal lahir,<br>alamat, tanggal masuk<br>dengan lengkap<br>- Klik tombol simpan | No.register,<br>nama<br>pasien, jenis<br>kelamin<br>nomor<br>telepon,<br>tanggal<br>lahir,<br>alamat, tgl<br>masuk, klik<br>tombol<br>simpan | Data<br>pendaftaran<br>tersimpan ke<br>database dan<br>tampil pesan<br>"Berhasil<br>Tambah<br>Pasien Baru" | Data<br>pendaftaran<br>tersimpan ke<br>database dan<br>tampil pesan<br>"Berhasil<br>Tambah<br>Pasien Baru" | Baik<br>Baik                        |
|                                                                                                    | - Buka aplikasi<br>- Pilih menu                                                                                                    | Username,<br>No.register,                                                                                  | Tampil<br>Tampil pesan                                                                                     | <b>Tampil Pesan</b><br>Tampil pesan |

**Tabel 5.1 Tabel Hasil Testing / Pengujian Sistem**

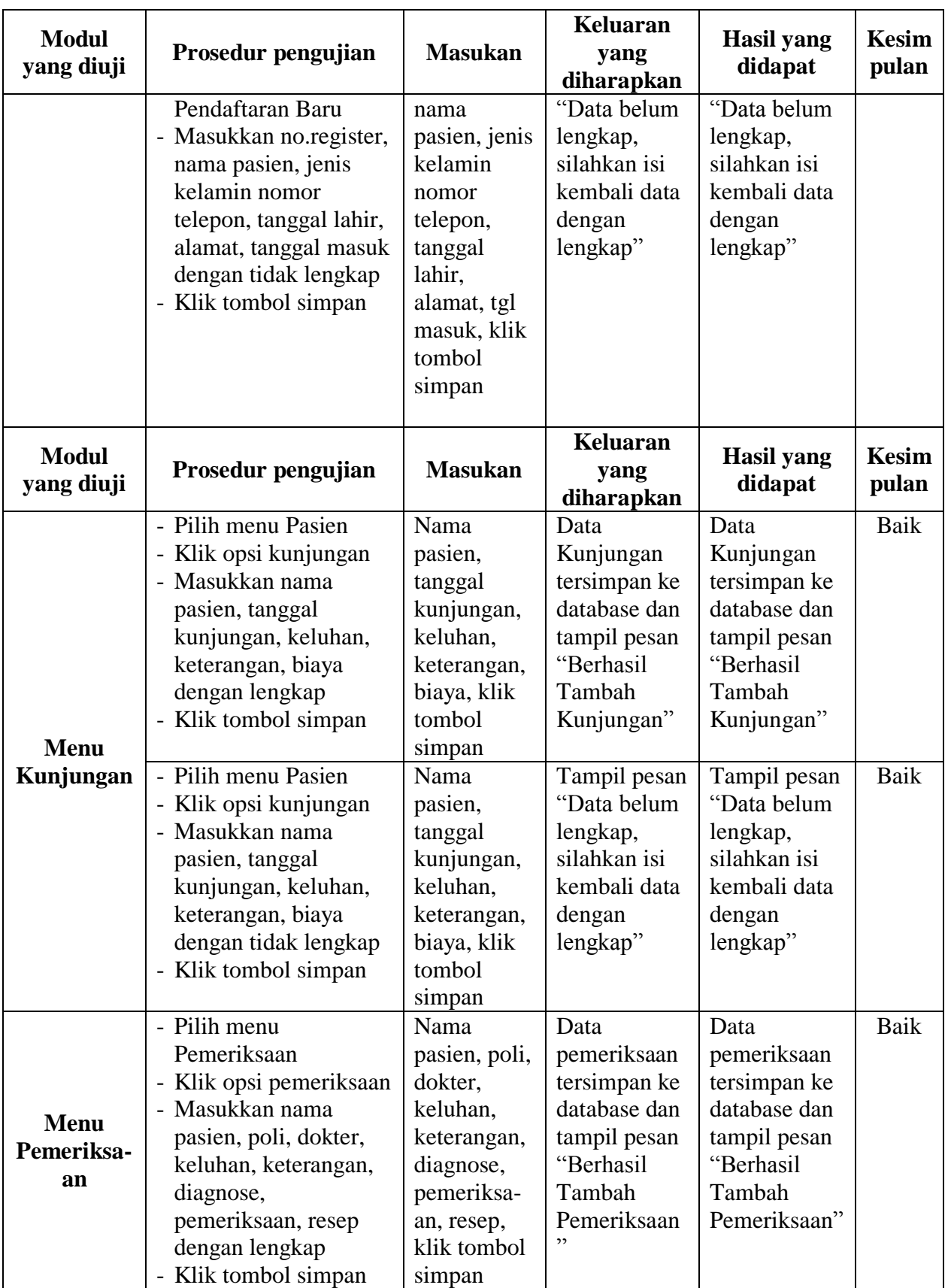

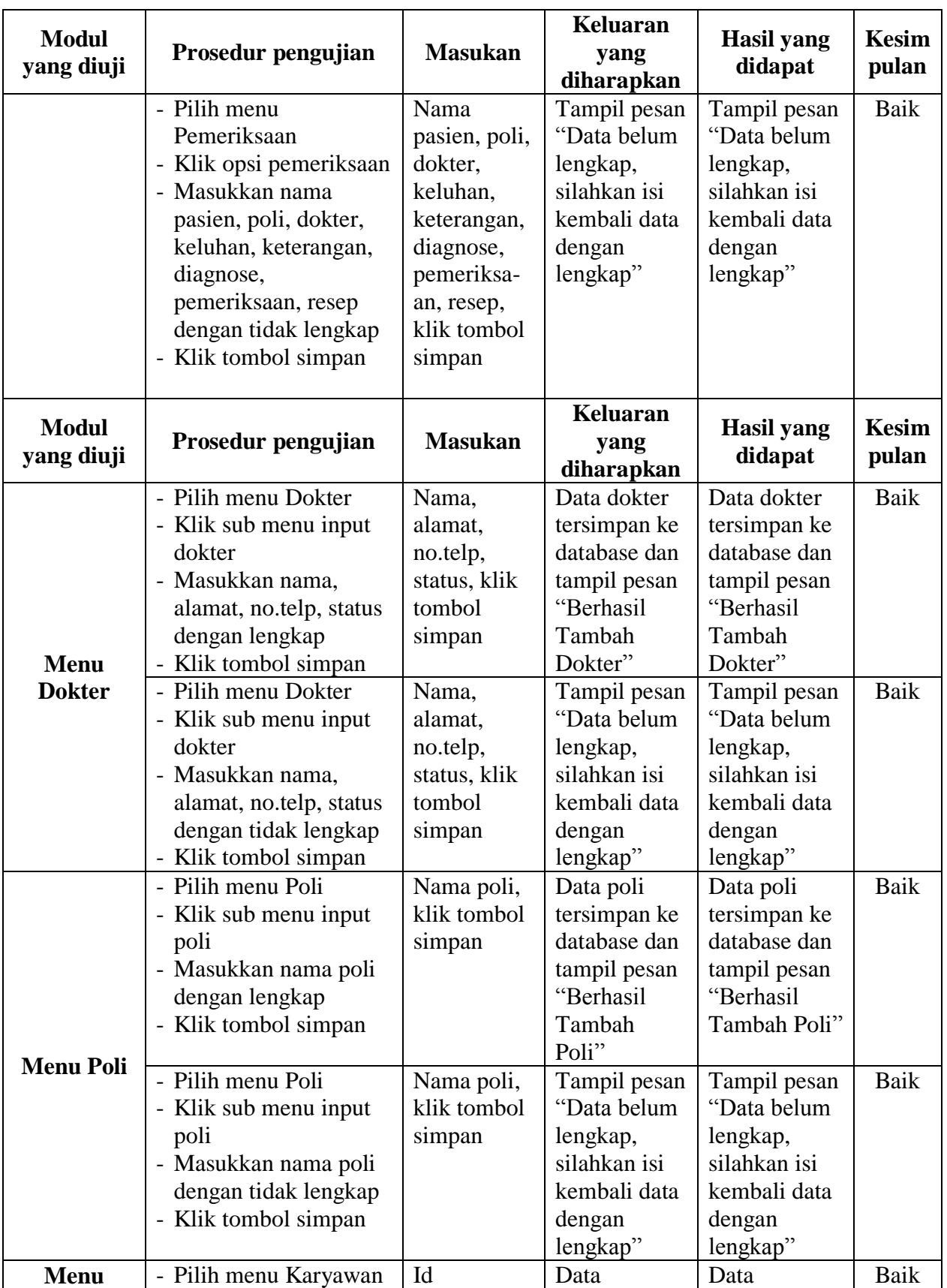

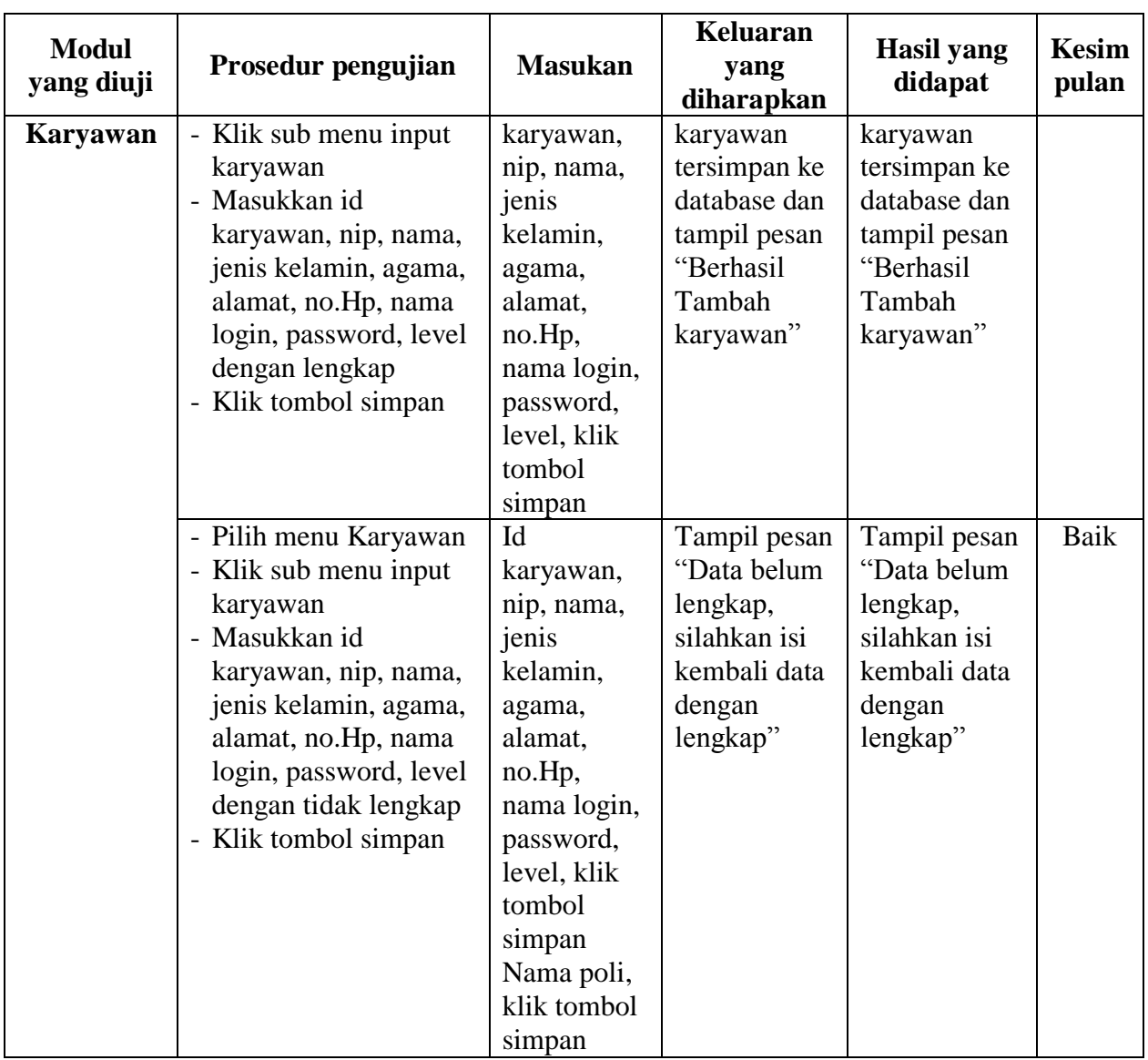

# **5.1 ANALISIS HASIL YANG DICAPAI OLEH PERANGKAT LUNAK**

Pada bagian ini akan dijelaskan tentang hasil yang dapat dicapai oleh perangkat lunak yaitu sistem administrasi Puskesmas Pulau Pandan Sarolangun yang dibangun. Berdasarkan proses implementasi dan pengujian sistem, penulis dapat menyimpulkan kelebihan dari sistem yang dibangun, antara lain :

- 1. Sistem mampu mempermudah kinerja pihak Puskesmas Pulau Pandan Sarolangun dalam memberikan pelayanan terbaik kepada para pasien.
- 2. Sistem mampu mempercepat proses pendataan pasien hingga mendapatkan obat, sehingga dapat mengurangi jumlah antrian pasien.
- 3. Sistem mampu mempercepat perekapan laporan, karena laporan di lakukan oleh sistem secara otomatis.